## COMO SOLICITAR A SENHA

- 1. Na área "VOTE AQUI" clique em solicitar SENHA
- 2. Preencher os dados solicitados
- 3. Clique em ENVIAR

## **SOLICITAR SENHA**

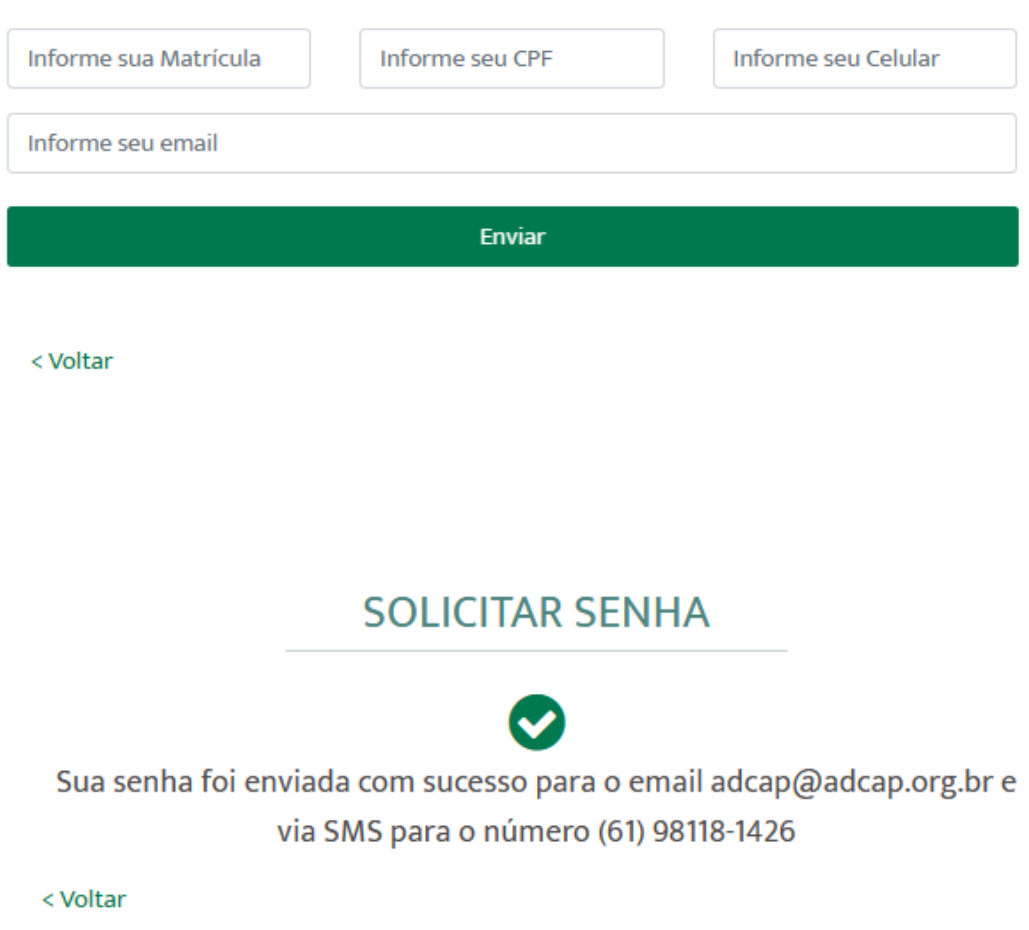

4. Verificar em seu E-MAIL e SMS o recebimento da senha.

## COMO VOTAR

1. Na área "VOTE AQUI" digitar nos respectivos campos a matrícula na ECT e a senha recebida por email.

2. Clicar no botão "Entrar".

3. Na página "Efetivação do Voto", fazer a opção de voto clicando no campo correspondente.

4. Para confirmar o voto, clicar em "Votar".

5. A mensagem "Seu voto foi efetuado com sucesso" indicará que o seu voto

foi confirmado.

6. O sistema não permite o voto para uma mesma matrícula/senha, situação em que aparecerá a mensagem "O seu voto já foi efetuado".

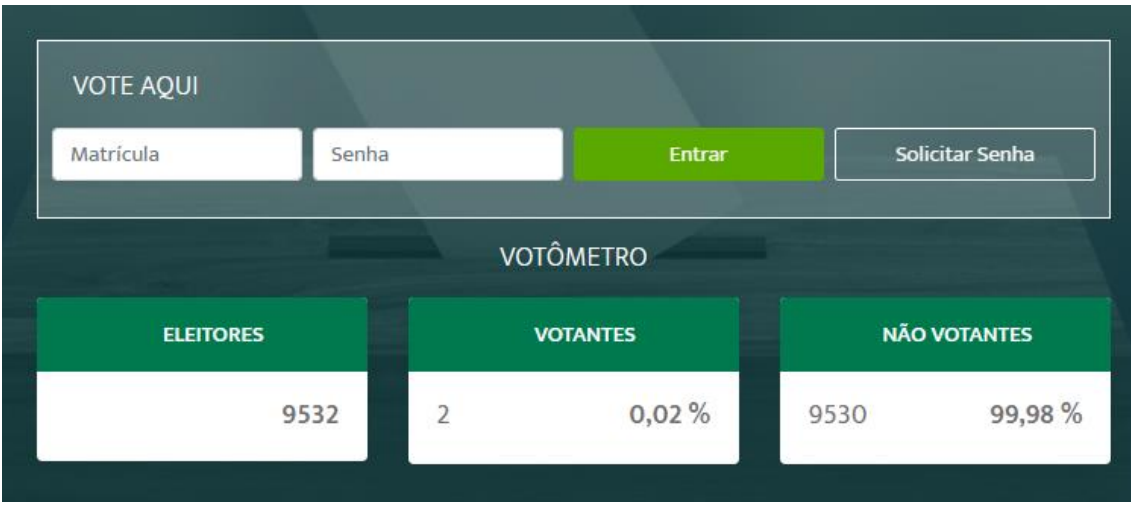